#### **View Play History**

1. From the bottom edge of the touchscreen, swipe your finger up to display the Play History menu.

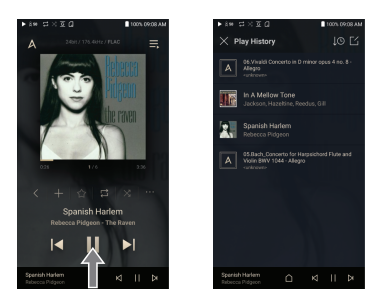

#### **Moving Up/Down on a List**

1. Scroll through a list by dragging your finger up or down.

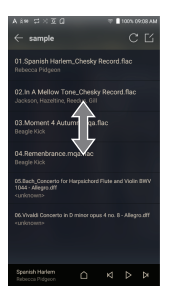

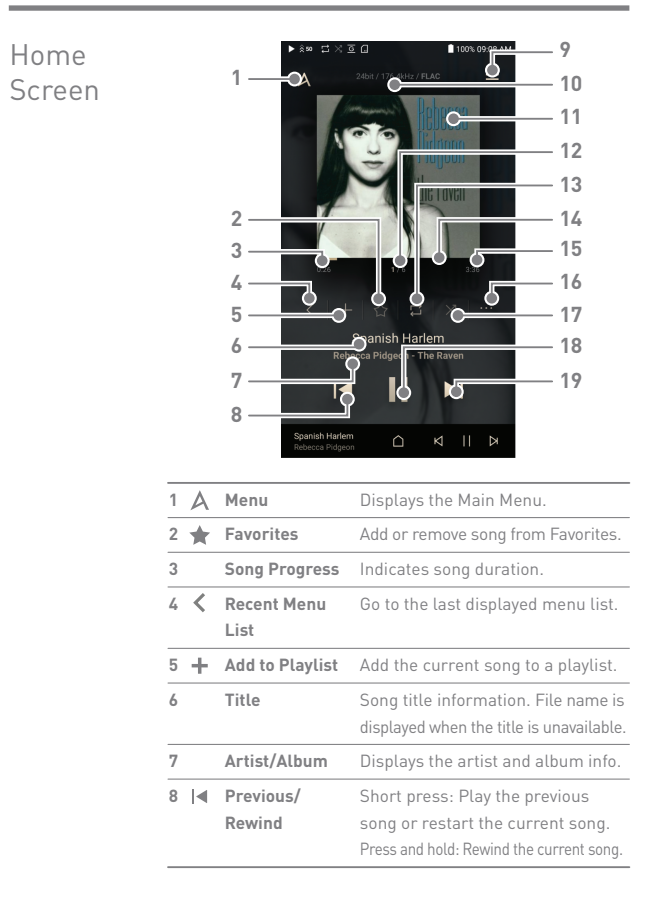

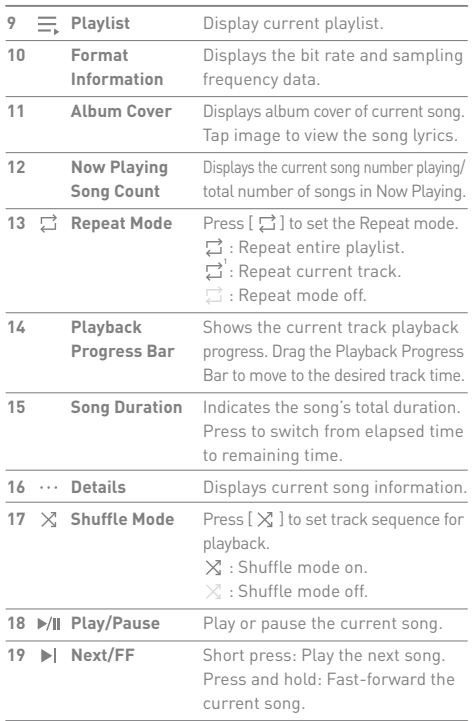

**Service State** 

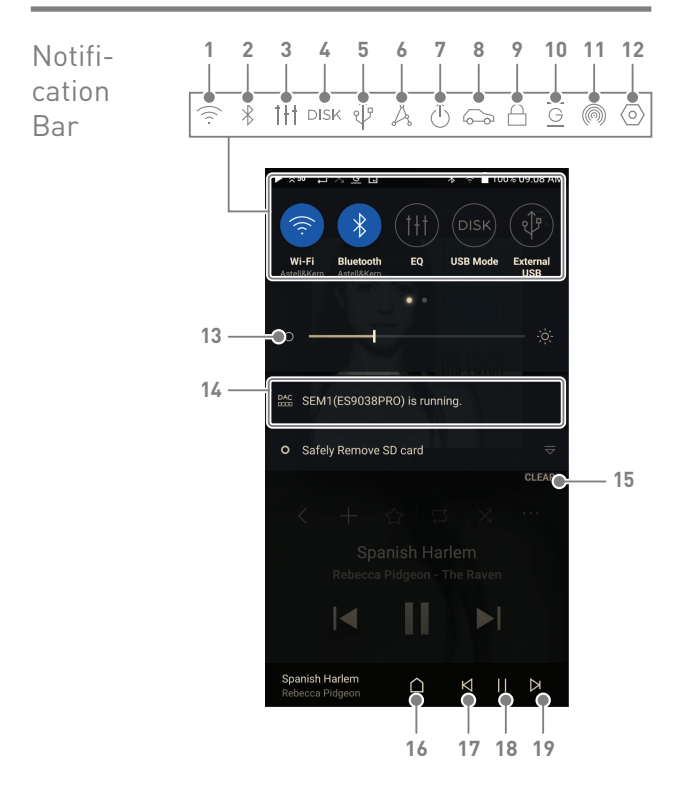

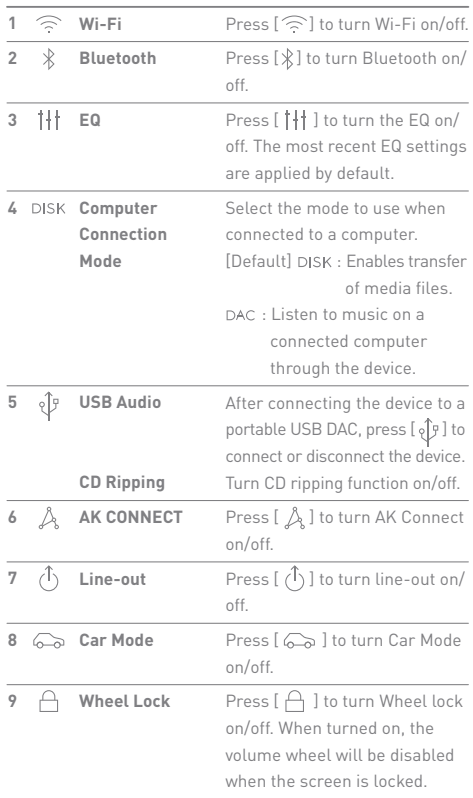

والمستحقق

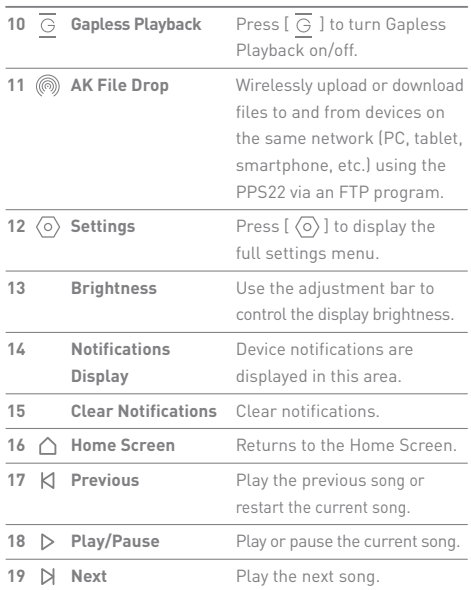

 $\mathbf{T}$ **Long-press an icon [ / / / / / ] to navigate to the corresponding full settings menu screen.**

# Using Open APP Service

The Open APP Service enables the user to install specific APK music streaming apps to the device. Copy the desired APK into the Open Service folder of the product and install the relevant App in the [Menu-Service] of the product.

**The source of the app you are trying to install is unknown. Be aware that**   $\top$ **if the app is installed, the device may be damaged and personal data compromised. Depending on the APP, some functions may not work. If you install an app from an unknown source, despite this warning, the company is not responsible for any damages to the device and data resulting from the app's installation, and downloading and installing such apps may limit the scope of after-sales services provided under the manufacturer warranty. For more information and full instructions on how to install music streaming services, please visit the Astell&Kern website** 

**[http://www.astellnkern.com > Support > FAQ > Using Open APP Service].**

# AK CONNECT

Access and play back music files stored on a computer, NAS drive or AK Device on the same network, as well as output sound through compatible speakers with AK Connect. AK Connect is available on your AK device and also available as an app for your smartphone or tablet via Apple's App store or Google Play Store.

#### **Using AK Connect to Link Music Libraries/Speakers**

- 1. Turn on the music library device and/or speaker and AK player.
- 2. Connect all devices to the same Wi-Fi network.
- 3. Turn on the AK CONNECT feature by pressing and holding  $[\n\hat{\mathcal{A}}]$  in the Notification Bar or selecting [Menu- Settings-AK CONNECT].
- 4. Press [AK CONNECT] on the Main Menu.
- 5. A list of libraries / speakers that are on the same network with the AK player will be displayed.
- 6. Select a library / speaker to connect.

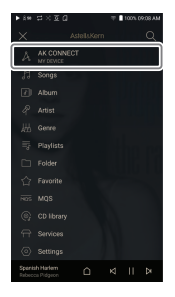

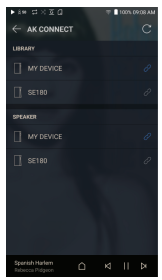

7. After selecting a library / speaker, select a category from the menu to display the corresponding music list.

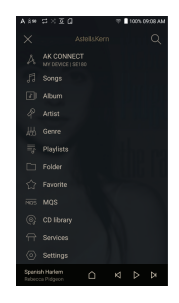

 $\overline{\mathbf{D}}$ **For Wi-Fi connections, see Page 54.**

#### **Streaming Music from Your Library**

- 1. Select a category from the library menu to see your list of music.
- 2. Select a song to begin streaming.

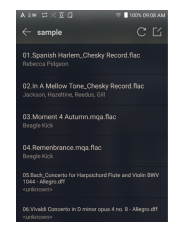

#### **Downloading Music from Your Library**

- 1. Select a category from the library menu to see your list of music.
- 2. Press  $[\Gamma_1']$  button at the upperright corner of the music list.
- 3. Select the desired music and press  $[\sqrt{} \}$  to initiate the download.
	- A message on the Notification Bar will indicate when the download is complete.

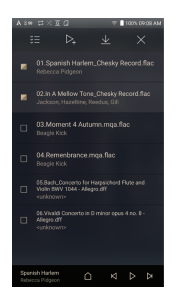

**Depending on network conditions, song loading may be slow and streaming may stutter. Using a library for other processes can slow down the response time of the library. If you stream and download at the same time, it may slow the device's response time depending on the speed of the Wi-Fi network or server. To stop a download in progress, tap the notification in the Notification Bar to go to the download screen. Then, select the items to pause or delete.**

#### **AK Connect Usage Examples**

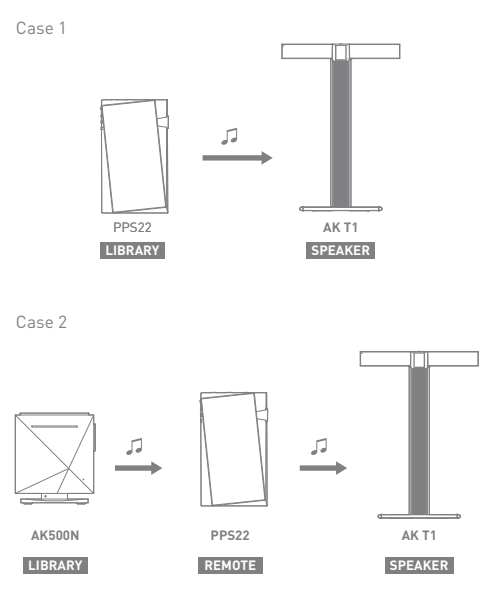

Case 3

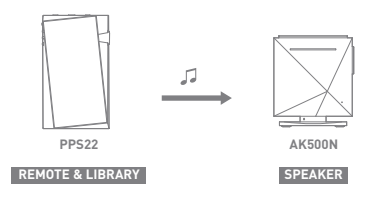

Case 4

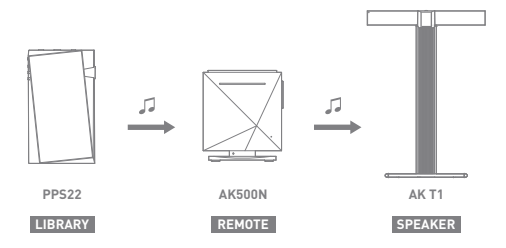

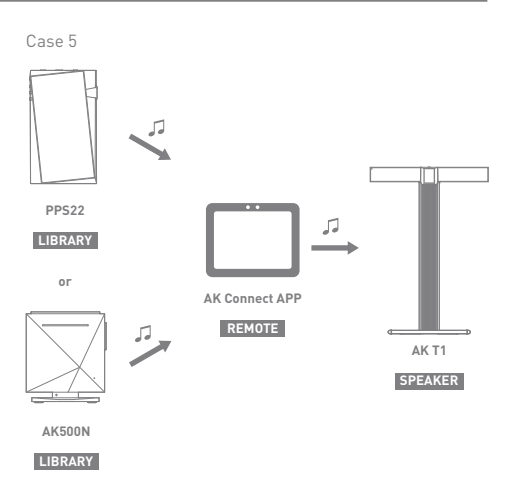

# AK File Drop

Wirelessly upload or download files to and from devices on the same network (PC, tablet, smartphone, etc.) using the PPS22 via an FTP program.

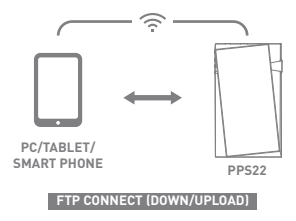

#### **Using AK File Drop**

1. Connect the PPS22 and the desired device to the same network, and enable the AK File Drop feature on the PPS22.

- 2. Enter the address, ID, and password displayed on the PPS22 into the FTP program of the device to be connected.
- 3. Use the connected device to download or upload the desired file(s).

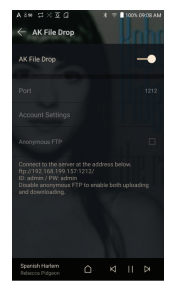

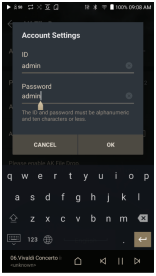

**You can connect without logging in via anonymous FTP, but only**  T **downloads will be enabled. AK File Drop can be added to the notification panel.**

### Listening to Music

#### **Selecting Music**

- 1. Select a category from the Main Menu to display the corresponding music list.
- 2. Select a song from the list to begin playback.

#### **Select [Folder] to search music by folder.**

**Continuous Playing Time: Approx. 10.5 hours (Music: FLAC,16bit, 44.1kHz, Unbalanced, Volume 50, EQ Off, LCD Off, Normal Gain) Supported Formats: PCM [8~384kHz(8/16/24/32bit)] DSD [2.8/5.6/11.2MHz]**

#### **Listening to Music**

- $\bullet$  To search, press  $\lceil \mathsf{Q} \rceil$  on the menu list and enter the title. The search result will be displayed.
- $\bullet$  At the top of the Play History menu, press  $\left(\frac{1}{2}\right) / \frac{1}{2}$  to sort the music list in order of most recently played/most played.
- After selecting the [MQS] category, from the Main Menu press  $[\downarrow = / \downarrow$   $\frac{1}{2}$  at the top to sort the music list in order of high quality / alphabetical order.
- In the [MQS] category, the MQS tab shows MQA files and PCM files of 24 bits or more, and the DSD tab shows DSD files. MQS: MQA [44.1-384kHz(24bit)] MQS: PCM [8-384kHz(24/32bit)] DSD: DSD [2.8/5.6/11.2MHz]
- Select the [Folder] category to check the internal / external memory capacity and number of files / folders, and copy / move music.
- Press  $\left[\frac{1}{n}\right]$  on the music list to add all music to the current playlist.
- Press  $[\n\preceq]$  on top of the music list to view the options:  $\overline{S}$ : Select / deselect entire list
	-
	- $\geq$  : Add the selected list at the top / bottom / after the current song of Now Playing
	- $\equiv$  : Add selected list to a playlist
	- $\overline{\mathsf{H}}$  : Delete selected list
	- $\times \cdot$  Exit
- Turn the [Volume] wheel to adjust the volume.
- Press [ || ] during playback to pause and [ ) to resume playback.
- $\bullet$  Press  $[ \vert \langle \rangle \vert ]$  during playback for the previous/next track.
- Press and hold  $\left[\frac{1}{4}\right]$  to rewind/fast-forward the track.
- Drag the indicator on the Playback Progress Bar to a desired location of a track during playback.
- Press the album art on the Home Screen to display the song lyrics.
- Press  $[\triangle]$  to display the Home Screen.
- $\bullet$  Press  $[X]$  at the top of the menu list to hide the menu list.
- After selecting [ALBUM] or [CD LIBRARY] category, press  $[$   $\Box$   $/$   $\Box$   $/$   $\Box$   $\Box$  at the top to sort by different viewing options.
- LED light indicates information of the music currently playing and the volume level.

16-bit: Red / 24-bit: Green / 32-bit: Blue / DSD: Purple

#### **Turn LED Indicator ON/OFF in [Menu-Settings-LED Indicator].**

#### **Playlist Screen**

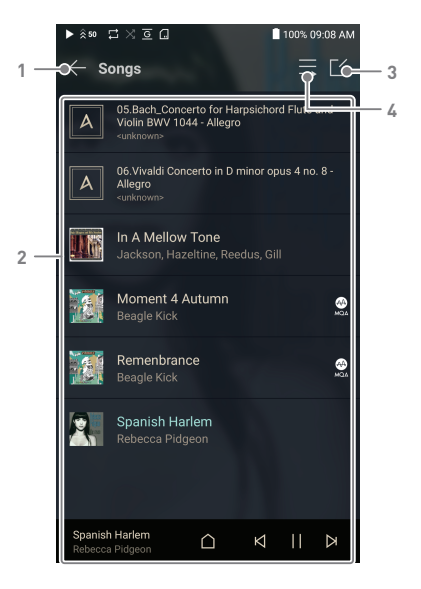

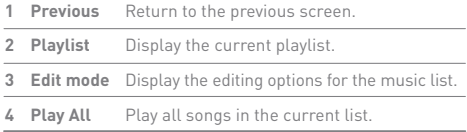

### **User Guide**

# Playlist Management

#### **Creating a Playlist**

- 1. Press [Playlists] on the menu to view the playlists.
- 2. Select [ + ] in the upper right corner of the screen.
- 3. Enter a name for the playlist and then press [Add] to create a new playlist.

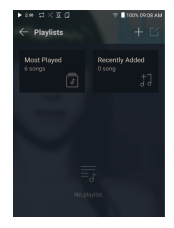

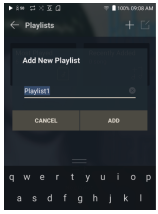

#### **Adding a Song to a Playlist**

- 1. Press [Playlists] to display the list of playlists.
- 2. Select a playlist and press [+ Add Song] to display a list of songs by album.
- 3. Select a song and press [Add] to add the song to the selected playlist.

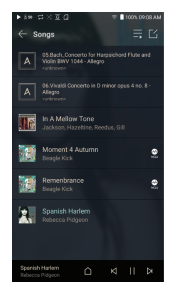

#### **Removing a Song from a Playlist**

- 1. Press [Playlists] to display the list of playlists.
- 2. Select the playlist to edit.
- 3. Press  $[\lceil \frac{\ell}{4} \rceil]$  at the top, then select the song you want to delete from the playlist.
- 4. Press  $[\tau]$  on top of the screen.
- 5. Press [DELETE] to remove the song from the selected playlist.

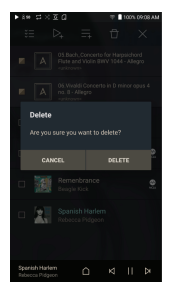

**This action will only remove the song from the selected playlist, not the memory.**

#### **Playing a Playlist**

- 1. Select the desired playlist for playback.
- 2. Press  $[\equiv]$  at the top right of the screen to play the entire playlist.
- 3. To playback part of the playlist or add it to a current Now Playing playlist, press [ $\leq$ ] at the top of the playlist, select the music you want to play and press  $[\&$  to add the selected list to the top / bottom / after the current song of Now Playing.

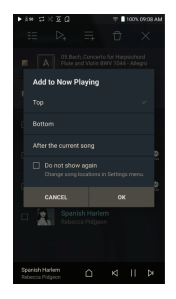

#### **Renaming a Playlist**

- 1. Press [Playlists] to view the playlists, then press  $[$   $\lceil \zeta \rceil]$ .
- 2. Select a playlist to be renamed.
- 3. Press  $[$   $T$   $]$  at the top of the screen to display the RENAME window.
- 4. Enter a name for the playlist and then press [RENAME] to confirm the change.

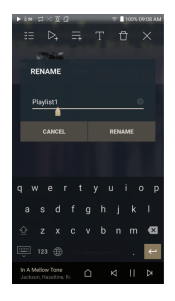

#### **Deleting a Playlist**

- 1. Press [Playlists] to view the playlists, then press  $[$   $\lceil \frac{\prime}{4} \rceil$ .
- 2. Select the playlist to be deleted.
- 3. Press  $[\biguparrow]$  at the top of the screen.
- 4. Press [DELETE] to delete the selected playlist.

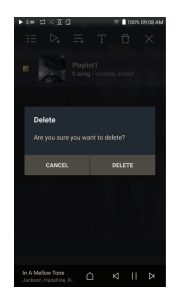